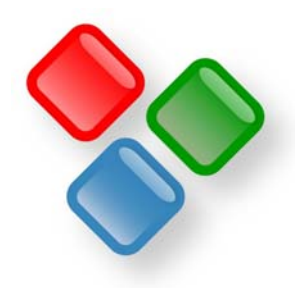

# *Inforce*® *5*

*Informations- und Dokumentenmanagement* 

Anwendungsbeispiele und Tipps für den Einsatz von Inforce®

© 2012 SDS Software Dirk Sandhorst. Alle Rechte vorbehalten. Inforce ist ein eingetragenes Warenzeichen von Software Dirk Sandhorst. Windows ist ein eingetragenes Warenzeichen der Microsoft Corporation. Alle anderen Zeichen sind womöglich Zeichen oder eingetragene Warenzeichen ihrer jeweiligen Besitzer.

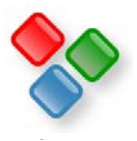

# **Allgemeine Hinweise zur Arbeit mit Inforce**

In diesem Dokument erhalten Sie Hinweise darauf, wie Sie Inforce für sich nutzen können. Es werden eine Reihe von Einsatzmöglichkeiten für Inforce präsentiert. Sie erhalten einen Überblick über die Vorteile, die sich beim Einsatz von Inforce in den verschiedenen Einsatzszenarien ergeben und Sie erhalten nützliche Tipps für den Einsatz von Inforce für Ihre Zwecke. Detaillierte Hinweise zur Bedienung finden Sie im Tutorial http://www.inforce.de/Download/inforcetutorial.pdf bzw. im Online-Hilfe-System.

- 1. Um Inforce zu installieren, legen Sie die CD in das CD-ROM-Laufwerk und klicken Sie im Eingangsbildschirm auf "Installieren". Sie können stattdessen auch im Windows-Explorer auf Setup.exe doppelklicken.
- 2. Wenn Sie Inforce im Team nutzen möchten, installieren Sie Inforce auf den Clients der Team-Mitglieder. Eine eigene Server-Komponente ist nicht erforderlich.
- 3. Wissensbanken, die gemeinsam genutzt werden sollen, müssen jedoch auf einem Netzlaufwerk liegen, auf das alle Team-Mitglieder zugreifen können. Sobald zwei Anwender dieselbe Wissensbank (Endung .ifc) laden, wird ihre Arbeit automatisch synchronisiert, d.h. sobald ein Mitarbeiter beispielsweise einen neuen Bereich anlegt und diese Änderung abspeichert, sehen das alle anderen Mitarbeiter, die dieselbe Wissensbank geladen haben.
- 4. Für die ersten Tests können Sie das Unterverzeichnis **Demos** aus dem Inforce-Installationsverzeichnis auf ein allgemein zugängliches Netzlaufwerk kopieren. Die Beispiel-Wissensbank ProjektDEMO.ifc demonstriert, wie in einem Projekt Dokumente, Internet-Adressen, Notizen etc. gemeinsam in einer Wissensbank gesammelt und genutzt werden können. Diese Wissensbank können Sie für die ersten Tests benutzen.
- 5. Um beispielsweise ein WinWord-Dokument einzufügen, laden Sie dieses WinWord-Dokument in WinWord und drücken auf den Inforce-Button, der nach der Installation in WinWord zur Verfügung steht. Inforce wird automatisch gestartet und Sie können die Wissensbank auswählen, in der ein Verweis auf dieses Dokument eingefügt werden soll (bsp. ProjektDEMO.ifc). Klicken Sie nun auf den (Themen-) Bereich, in den das Dokument eingefügt werden soll. Sobald Sie den Verweis in Inforce eingefügt haben, können Sie das Dokument von Inforce aus öffnen, indem Sie in Inforce auf den Dateinamen klicken. Die Datei selbst bleibt allerdings an demselben Ort im Windows-Dateisystem, an dem sie auch vorher lag.
- 6. Genauso können Sie beispielsweise mit Internet-Adressen und e-Mails (ab Outlook 2000) verfahren.
- 7. Um eine eigene Wissensbank aufzubauen, können Sie von ProjektDEMO.ifc ausgehen und dort Bereiche und Info-Typen einfügen, oder über Datei/Neu/Neue Wissensbank eine ganz neue Wissensbank anlegen. Für jeden Informations-Typ, den Sie in der Wissensbank verwalten möchten, legen Sie über den Menüpunkt **Struktur/Liste der Info-Typen** einen neuen Info-Typen an, beispielsweise Dokument, Handbuch, Planungs-Dokument, Internet-Link, Hinweis, Aufgabe etc. Welche Info-Typen Sie anlegen, bestimmt sich danach, welche unterschiedlichen Eingabemasken Sie haben möchten und evtl. danach, ob Sie Informationen bereits an den Icons auseinanderhalten können möchten, denn pro Info-Typ können Sie ein Symbol festlegen, das den entsprechenden Datensätzen vorangestellt wird.
- 8. Als Bereiche können Sie beispielsweise Produktnamen, Mitarbeiter, Themen, Aufgabenkreise definieren.

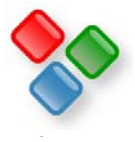

# **Bookmark-Verwaltung**

Mit Inforce können Sie Internet-Adressen wesentlich übersichtlicher und komfortabler verwalten als mit browsereigenen Features. Sie können mehrere Bookmark-Sammlungen gleichzeitig pflegen und können diese auch gemeinsam im Team nutzen und pflegen. Sie können Bookmark-Sammlungen als Website exportieren, um sie so im Internet oder Intranet zu publizieren.

1. Die Demo-Wissensbanken WebCams.ifc (s. Abb.) und DemoBookmarks.ifc demonstrieren, wie mit Inforce Internet-Adressen verwaltet werden können.

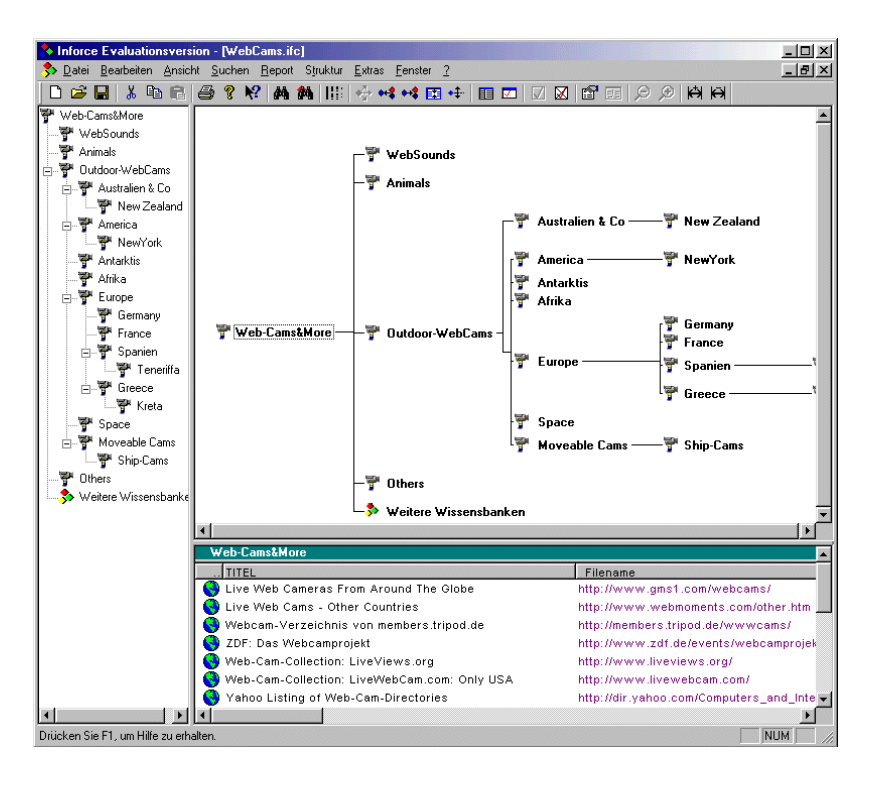

- 2. Um eine eigene Bookmark-Sammlung anzulegen, wählen Sie den Menüpunkt Datei/Neu/Bookmark-Sammlung.
- 3. Speichern Sie diese Wissensbank über den Menüpunkt Datei/Speichern untern unter einem von Ihnen gewählten Namen im Dateisystem ab. Wenn auch andere mit dieser Bookmark-Sammlung arbeiten und dort Einträge machen können sollen, speichern Sie sie in einem allgemein zugänglichen Verzeichnis ab.
- 4. Um bestehende Internet-Adressen aus dem Netscape Navigator bzw. dem Internet-Explorer zu übernehmen, wählen Sie den Menüpunkt Extras/Netscape Bookmarks importieren bzw. IE Favoriten importieren.
- 5. Klicken Sie nun einen der im oberen Fenster sichtbaren Bereiche an und Sie erhalten die Internet-Adressen in diesem Bereich bzw. Ordner aufgelistet. Klicken Sie auf eine der URLs, die mit http:// beginnen. Ihr Browser wird gestartet und zur Internet-Adresse verzweigt, sofern Sie mit dem Internet verbunden sind.
- 6. Um neue Adressen einzufügen, klicken Sie im Internet-Explorer auf den in der Symbolleiste sichtbaren Inforce-Button. Nachdem Inforce in den Vordergrund gekommen ist, wählen Sie Ihre Bookmark-Sammlung aus der dargebotenen Liste aus und klicken Sie mit der Maus auf den Bereich, in den die Internet-Adresse eingefügt werden soll.
- 7. Im Netscape Explorer ziehen Sie das Symbol vor der URL mit der Maus auf das Inforce-Symbol in der Taskleiste, warten einen Augenblick und ziehen es weiter auf den Bereich, in den die Adresse eingefügt werden soll.
- 8. Um ihre Bookmark-Sammlung im Internet zu publizieren, klicken Sie den obersten Bereich an und wählen den Menüpunkt Reports/Website erstellen. Wählen Sie nun ein leeres Verzeichnis aus und klicken Sie auf OK. Eine Website mit allen Ihren Internet-Adressen und der vollständigen Verlinkung wird erstellt. Wie Sie das HTML-Format und das Design definieren, erfahren Sie im Tutorial und im Online-Hilfesystem.
- 9. Um den Bereichen Symbole zuzuordnen, doppelklicken Sie auf einen Bereich, klicken Sie auf den Button Symbol und wählen Sie eine .bmp-Datei aus (vorzugsweise 16\*16).
- 10. Wenn andere Anwender gleichzeitig mit der Bookmark-Sammlung arbeiten möchten, können diese einfach dieselbe .ifc-Datei laden. Sobald diese eine neue Internet-Adresse einfügen und den Menüpunkt Datei/Speichern wählen, wird diese Adresse oder auch ein neuer Ordner bei Ihnen sichtbar.
- 11. Um neue Bereiche (Ordner) anzulegen, klicken Sie einen Bereich an und wählen den Menüpunkt Struktur/Neuer Bereich.

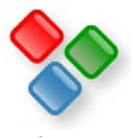

## **Korrespondenz verwalten**

Mit Inforce können Sie die Korrespondenz in Ihrem Büro auf einfache Weise sehr übersichtlich verwalten. So können Sie sicherstellen, dass auch Personen, die die Briefe nicht geschrieben haben, die Chance haben, diese zu finden, dass Sie alle Informationen, die zu einem Vorgang gehören, auch im Zusammenhang sehen, und Sie Dokumente auf einfache Weise archivieren können etc.

1. Die Demo-Wissensbank Office.ifc (s. Abb.) demonstriert an einem einfachen Beispiel, wie mit Inforce die Korrespondenz und damit zusammenhängende Informationen verwaltet werden können.

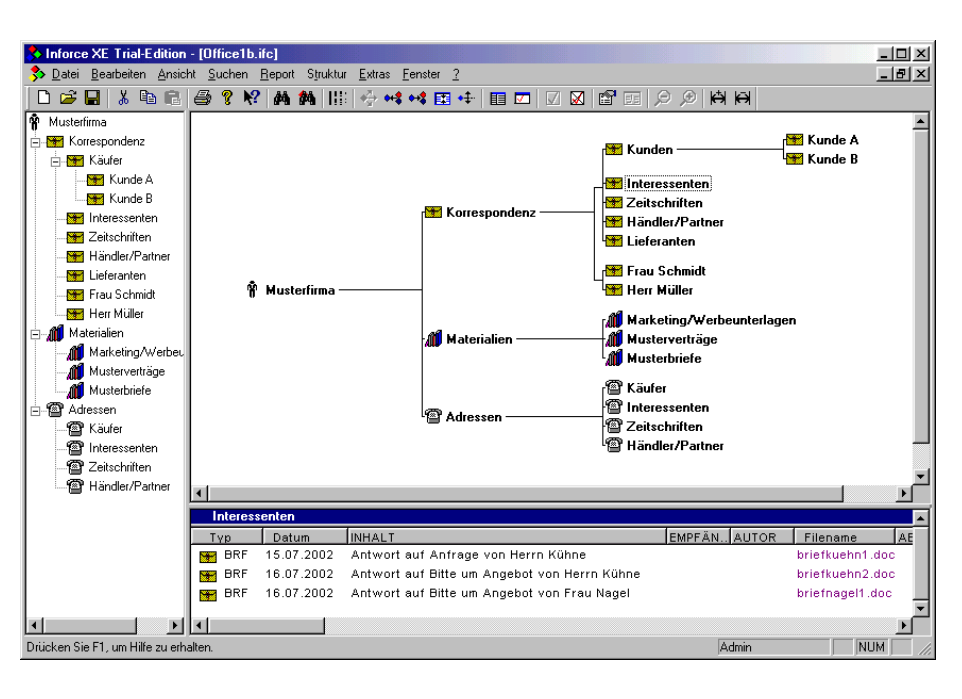

- 2. In der nebenstehenden Abbildung sehen Sie, wie für die verschiedenen Arten von Informationen verschiedene Teilbäume erstellt wurden. Für die eigentliche Korrespondenz gibt es den gleichnamigen Bereich, der einige Teilbereiche enthält für die Korrespondenz mit Kunden, Interessenten etc.
- 3. Um den Brief an einen Kunden zu sehen, klicken Sie auf den entsprechenden Bereich (z.B. Kunde A) und sehen dann im unteren Fenster alle

Briefe aufgelistet. Sobald Sie auf den Filenamen rechts klicken, wird die Textverarbeitung gestartet und die Datei von ihrem Ort im Dateisystem geladen. Sie müssen sich nicht mehr merken, in welchen Ordnern welche Dateien liegen und ersparen sich die oft mühsame Navigation im Windows-Explorer an diese Stelle. Dies erledigt Inforce für Sie.

- 4. Sobald Sie merken, dass die Korrespondenz mit einem Kunden umfangreicher wird, können Sie einen Teilbereich anlegen und dort die Korrespondenz mit diesem Kunden per Drag&Drop einordnen. Im Beispiel ist dies für die Kunden A und B gemacht worden.
- 5. Zusätzlich zu den Briefen können auch andere Informationen in die entsprechenden Bereiche eingestellt werden, beispielsweise Notizen wie "Punkt X aus Brief vom 4.7.2002 muss noch im Detail besprochen werden".
- 6. Es ist möglich, dass sich jeder Mitarbeiter des Unternehmens (in diesem Beispiel Frau Schmidt und Herr Müller) einen eigenen Bereich anlegen, in dem Sie jeweils die von Ihnen geschriebenen Dokumente ablegen. Die entsprechenden Datensätze und Dokumente werden dann jeweils in die anderen Bereiche hineindupliziert. Im Gegensatz zum Kopieren sind die Dateien nicht doppelt vorhanden, sondern nur einfach. Es kann aber über beide Wege auf sie zugegriffen werden.
- 7. In einem weiteren Bereich Materialien sind allgemein verwendbare Materialien eingeordnet, beispielsweise Marketing/Werbeunterlagen oder auch Musterverträge und Musterbriefe. Beim Schreiben eines neuen Briefes kann so einfach ein Musterbrief aus dem Bereich Musterbriefe zur Vorlage genommen werden.
- 8. Um eine Datei in diese Wissensbank einzutragen, genügt ein Klick auf den Inforce-Button beispielsweise in Word für Windows. Da die Datei nach wie vor am ursprünglichen Ort verbleibt, bedeutet die Einführung von Inforce keine wesentlichen Änderungen am Arbeitsablauf im Unternehmen. Sie können Inforce vom einen auf den anderen Tage einführen und selbst wenn Sie Inforce von einem auf den anderen Tage abschaffen, bereitet dies keinerlei Probleme, da die Dateien nach wie vor auf der Festplatte vorhanden sind. Sie werden lediglich wieder länger nach den richtigen Dateien suchen müssen.

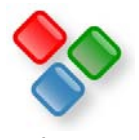

#### **Dokumenten-Management**

Inforce stellt Ihnen ebenfalls die nötigen Mittel zur Verfügung, um im größeren Rahmen ihre Dokumente zu verwalten. Beispielsweise können Sie ganze Verzeichnisbäume mit Inforce automatisch erfassen lassen und sowohl eine Volltextsuche als auch eine indizierte Suche über Dokumente ausführen.

- 1. Um dies mit Ihren eigenen Dokumenten auszuprobieren, legen Sie eine neue Wissensbank über den Menüpunkt **Datei/Neu/Neue Wissensbank** an. Speichern Sie sie unter einem beliebigen Namen ab.
- 2. Wählen Sie nun den Menüpunkt **Struktur/Neuer Bereich** und legen Sie einen neuen Teilbereich an.
- 3. Klicken Sie diesen Teilbereich an und wählen Sie den Menüpunkt **Extras/Dateien erfassen**. Wählen Sie in dem Dialogfeld die Option **Verzeichnis inkl. Unterverzeichnis** und wählen Sie einen Verzeichnis aus, in dem ihre Dokumente liegen. Sobald Sie auf **OK** klicken, werden die darin enthaltenen Dateien und Unterverzeichnisse erfasst.
- 4. Um auf eine Datei zuzugreifen, klicken Sie einen Bereich an und dann in dem unteren Fenster auf den Filenamen. Das zugehörige Programm wird automatisch gestartet und die Datei geladen.
- 5. Wählen Sie nun den Menüpunkt **Suchen/Datensätze suchen**, geben Sie einen Suchbegriff ein und in der Registerkarte **Suchen in** die Option **Dateien**.
- 6. Sobald Sie auf Suche alle klicken, werden alle Dateien durchsucht.
- 7. Wenn Sie sehr viele Dokumente haben, ist es eventuell sinnvoll, Inforce einen Suchindex erstellen zu lassen, um die Suche zu beschleunigen. Aktivieren Sie hierzu die Checkboxen **Suchindex für .doc-Dateien erzeugen** und **Suchindex für .pdf-Dateien erzeugen** in der Registerkarte **Weitere Optionen**.
- 8. Sobald Sie nun wieder auf Suche alle klicken, prüft Inforce, ob für alle zu durchsuchenden Dateien bereits ein Suchindex erstellt wurde. Für diejenigen, für die das nicht der Fall ist, wird dieser Suchindex automatisch erstellt. Die Erstellung eines Suchindex nimmt pro Datei eventuell einige Sekunden in Anspruch, aber nachdem er erstellt wurde, geht die Suche in großen Dokumentsammlungen typischerweise um den Faktor 20-100 schneller vonstatten.
- 9. Bei der Erstellung des Suchindex für .pdf-Dateien ist es vorteilhaft, Adobe Acrobat 5.0 installiert haben. Wenn Sie lediglich den Adobe Acrobat Reader 5.0 installiert haben, müssen Sie ab und zu manuell eingreifen. Inforce macht Sie darauf aufmerksam.
- 10. Um Bemerkungen, Stichwörter etc. zu einer Datei einzugeben, können Sie einfach auf den entsprechenden Datensatz doppelklicken.
- 11. Weiterhin können Sie die Dokumente nun neu strukturieren. Um dies auszuprobieren, klicken Sie wieder den obersten Bereich ganz links an und wählen Sie den Menüpunkt **Struktur/Neuer Bereich**. Sie können nun ein erfasstes Dokument mit der Maus in diesen neuen Bereich ziehen, die Maus loslassen und den Button **Duplizieren** oder **Verschieben** wählen. Wie Sie kontrollieren können, verbleibt die Datei im Dateisystem an ihrem ursprünglichen Ort.
- 12. Falls Sie Duplizieren gewählt haben, können Sie an der einen Stelle Änderungen am duplizierten Datensatz vornehmen. Sobald Sie das Dialogfeld wieder verlassen haben, erkennen Sie, dass diese Änderung auch an der zweiten Stelle sichtbar ist.
- 13. Bei bedeutungslosen Dokumente und Dateien, die beispielsweise veraltet sind, die Sie aber trotzdem nicht aus dem Dateisystem löschen möchten, können Sie die entsprechenden Datensätze aus Inforce löschen, ohne dass hierdurch die Dateien gelöscht würden
- 14. Durch neue Bereiche sowie durch Duplizieren, Verschieben und Entfernen der Datensätze haben Sie nun die Freiheit, ihre Dokumente neu ordnen, ohne dass Sie die Dokumente im Dateisystem verschieben müssten, was aus verschiedenen Gründen oft nicht möglich oder gewünscht ist.
- 15. Um neue Dokumente einzufügen, können Sie auch in den entsprechenden Applikationen (z.B. MS Word für Windows, Adobe Acrobat Reader etc.) auf den Inforce-Button in deren Symbolleisten klicken. Dann wird Inforce gestartet, Sie können Ihre Wissensbank in dem Dialogfeld auswählen und dann mit dem Cursor bestimmen, in welchem Bereich das neue Dokument eingefügt werden soll.
- 16. Sie können über die Benutzer- und Rechteverwaltung von Inforce auch einzelne Bereiche vor dem Zugriff bestimmter Personen schützen oder umgekehrte bestimmte Bereiche nur für bestimmte Personen freigeben.
- 17. Über den Menüpunkt **Reports/Websites erstellen** können Sie eine Website mit allen Kommentaren etc. zu ihren Dokumenten erstellen. Über den Menüpunkt **Reports/Dokumente zusammenstellen** können Sie ihre Dokumente und Dateien auch archivieren oder im Internet/Intranet oder auf CD publizieren.

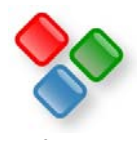

# **Projekt- und Dokumenten-Management**

Mit Inforce können Sie innerhalb eines Projektes oder einer Abteilung alle Informationen und Dokumente in einer Wissensbank sammeln, die Ihnen damit jederzeit einen hervorragenden Überblick über das Projekt bietet, über die vorhandenen Dokumente, wichtige Internet- und Intranet-Adressen, Informationen zu verwendeten Technologien, Adressen, Mitarbeiter, zu erledigende Aufgaben, etc. Dabei belässt Inforce die Dokumente und Dateien an ihrem Ort im Dateisystem und verwaltet nur Verweise. Damit ist gewährleistet, dass alle anderen Applikationen und Arbeitsabläufe weiter funktionieren wie bisher. Sie haben die Möglichkeit, so viele oder so wenige Informationen in diese Wissensbank aufzunehmen wie es für Ihr Projekt sinnvoll ist. In jedem Fall erhalten Sie mit minimalem Aufwand den maximalen Nutzen dadurch, dass Sie und Ihre Mitarbeiter die Dokumente und Informationen schneller (wieder-)finden, sich die Produktivität durch den schnelleren Zugriff auf die Informationen verbessert, sich der Informationsaustausch im Team verbessert, die Projektdokumentation einfach zusammengestellt werden kann, sich die Wiederverwendbarkeit der Projektinformationen wesentlich verbessert etc.

1. Die Demo-Wissensbank ProjektDEMO.ifc (s. Abb.) vermittelt Ihnen einen ersten Eindruck, wie Sie in Ihrem Projekt oder Ihrer Abteilung mit Inforce Dokumente und sonstige Projektinformationen verwalten können.

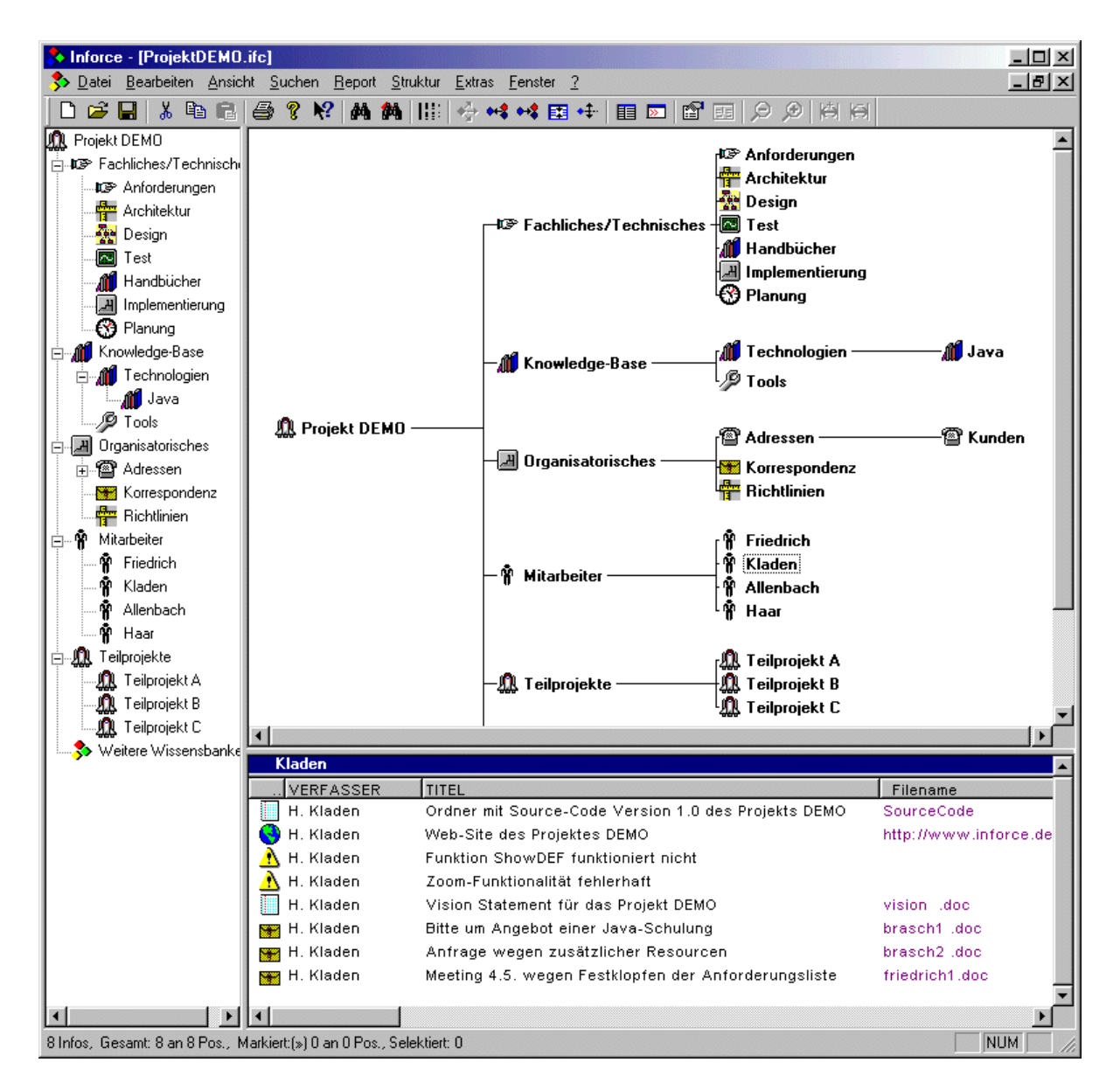

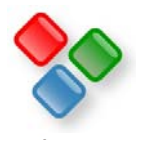

- 2. Im oberen Teilbaum "Fachliches/Technisches" sind alle fachlichen und technischen Dokumente und sonstigen Informationen eingeordnet, so dass jemand, der sich für alles zum Thema "Design" wissen möchte, nur den Bereich Design anklicken muss, um im unteren Fenster alle Dokumente, Notizen und sonstigen Informationen aufgelistet zu bekommen.
- 3. Um auf ein Dokumente oder eine Internet-Adressen zuzugreifen, genügt es auf den Filenamen bzw. die URL zu klicken, die im unteren Fenster sichtbar ist. Wo auf den eventuell zig Netzwerkservern sich dieses Dokument befindet, müssen Sie sich nicht mehr merken. Das erledigt Inforce für Sie.
- 4. So finden sich insbesondere neue Mitarbeiter sehr viel schneller im Projekt zurecht und es werden auch die Dokumente von Personen, die das Projekt verlassen haben, sehr viel leichter wiedergefunden.
- 5. Im Teilbaum *Knowledge-Base* sind allgemeine Informationen zu den verwendeten Technologien wie Tutorials, Schulungsmaterial, wichtige Internet-Adressen, Ansprechpartner, Notizen etc. eingeordnet.
- 6. Im Teilbaum *Organisatorisches* sind Adressen, Briefe, etc. eingeordnet.
- 7. Im Teilbaum Mitarbeiter kann sich jeder Mitarbeiter seinen eigenen Bereich anlegen, in den er alle Dokumente und Informationen hineindupliziert (s. Tutorial), die er für seine Arbeit benötigt. Dadurch kann er beispielsweise wesentlich schneller auf die Dokumente zugreifen, denn er muss sich nicht im Windows-Explorer immer in die Tiefen der Verzeichnisbäume hangeln. Dies macht Inforce für ihn. Da die Dokumente an ihrem angestammten Platz verbleiben, können andere weiter wie gehabt mit den Dokumenten arbeiten, ohne auch nur wissen zu müssen, dass einige Mitarbeiter Inforce einsetzen.
- 8. Ein Mitarbeiter kann auch ein neues Dokument, das er erstellt, zunächst nur in seinem eigenen Bereich zuordnen und erst dann beispielsweise in den Bereich Design stellen, wenn es so weit fertiggestellt ist, dass andere es sehen sollen. Dabei ist es auch möglich, einzelne Bereiche und Teilbäume so vor dem Zugriff anderer Mitarbeiter zu schützen, dass diese die enthaltenen Daten noch nicht einmal sehen.
- 9. Diese Wissensbank ist natürlich nur ein Beispiel. Sie sind völlig frei darin, eigene Bereiche und Teilbäume und eigene Informations-Typen mit jeweils eigener Eingabemaske zu definieren. So könnten Sie in IT-Projekten beispielsweise einen Teilbaum für Bugs einrichten, in dem Sie gefundene Bugs eintragen. Wenn Sie weitere Teilbereiche definieren wie "Gefixt" und "Getestet" und einen Datensatz jeweils in diese Teilbereiche verschieben, wenn der entsprechende Bug gefixt und getestet wurde, haben Sie auf diese Weise eine sehr einfache Fehlerverwaltung.
- 10. Um einen neuen Bereich anzulegen, klicken Sie einen bestehenden an und wählen Sie den Menüpunkt "Struktur/Neuer Bereich".
- 11. Um alle Informations-Typen zu sehen, die in dieser Wissensbank definiert sind, wählen Sie den Menüpunkt "Struktur/Liste der Info-Typen". Auch hier können Sie natürlich jederzeit neue und eigene Informations-Typen anlegen.
- 12. Um diese Wissensbank im Team zu nutzen, kopieren Sie die Datei ProjektDEMO.ifc sowie die zugehörigen Verzeichnisse Images und ProjektDEMO einfach in ein Verzeichnis, das allen im Team zugänglich ist. Sobald zwei Mitarbeiter dieselbe .ifc-Datei laden, wird ihre Arbeit automatisch miteinander synchronisiert. Legen Sie beispielsweise einen neuen Bereich an und speichern Sie die Wissensbank ab. Der neue Bereich ist sofort bei allen anderen Mitarbeitern sichtbar.

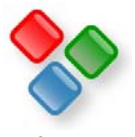

# **Literatur-Verwaltung**

Inforce eignet sich auch hervorragend zur Verwaltung von Literatur. Sie können Bücher, Zeitschriften, Artikel etc. gemeinsam mit Ihren Notizen in einer Wissensbank verwalten und nach Themen ordnen. Dabei können Sie Informationen auch in mehrere Themenbereiche gleichzeitig einordnen, falls sich beispielsweise ein Buch sowohl mit dem einen als auch dem anderen Thema beschäftigt.

1. Die Demo-Wissensbank Spektrum.ifc (s. Abb.) vermittelt Ihnen einen ersten Eindruck, wie Sie mit Inforce Bücher und Zeitschriften verwalten können.

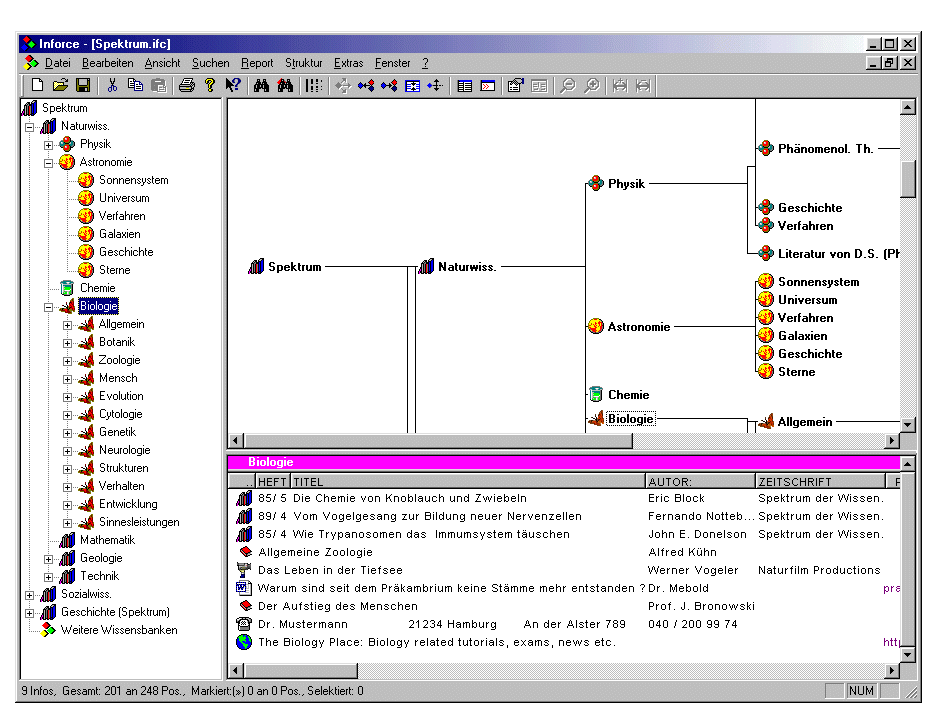

- 2. Es sind die Artikel einer Zeitschrift sowie weitere Bücher, Notizen, selbst erstellte Dokumente etc. in einen hierarchischen Baum von Themenbereichen eingeordnet.
- 3. Wenn Sie beispielsweise alle Artikel, Notizen etc. sehen möchten, die sich mit dem Thema Sonnensystem beschäftigen, klicken Sie einfach den Bereich Sonnensystem an und Sie sehen im unteren Fenster alle vorhandenen

Datensätze, ob es sich nun um Artikel, Notizen, selbst erstellte Dokumente, Videos, Internet-Adressen oder was auch immer handelt.

- 4. Wenn ein Artikel nicht eindeutig einem Thema zugeordnet werden kann, können Sie ihn auch mehreren Themen zuordnen, indem Sie ihn einfach per Drag&Drop in die weiteren Themen hineinduplizieren. Duplizieren ist dabei etwas grundsätzlich Anderes als Kopieren, da beim Duplizieren im Gegensatz zum Kopieren keine neuen Datensätze erzeugt werden. Dies erkennen Sie, wenn Sie den Datensatz an der einen Stelle ändern. Wenn Sie ihn dupliziert haben, sehen Sie diese Änderung auch an der ursprünglichen Stelle. Wenn Sie ihn kopiert haben, ist er dagegen an der ursprünglichen Stelle unverändert.
- 5. Sobald ein Themenbereich so viele Datensätze enthält, dass es unübersichtlich wird, können Sie Teilbereiche zu diesem Bereich anlegen und die Datensätze auf diese Teilbereiche verteilen.So behalten Sie stets die Übersicht in Ihrer Wissensbank. In dem ursprünglichen Themenbereich verbleiben dann nur die Datensätze, die sich allgemein mit dem Thema beschäftigen.
- 6. Um in der Wissensbank zu suchen, klicken Sie einen Bereich an und wählen den Menüpunkt Suchen/Datensätze suchen. Es wird dann der ausgewählte Teilbaum durchsucht. Um die gesamte Wissensbank zu durchsuchen, klicken Sie den obersten Bereich ganz rechts an. Da die Fundstellen mit Häkchen markiert werden, finden Sie auch Datensätze, die zwar das Suchwort nicht enthalten, jedoch mit den gefundenen Datensätzen inhaltlich zusammenhängen und daher oft genauso relevant sind.
- 7. Sie können natürlich auch mehrere Zeitschriften gleichzeitig in einer solchen Wissensbank verwalten. Wenn Sie möchten, können Sie pro Zeitschrift einen eigenen Info-Typen erstellen und diesem jeweils ein eigenes Icon zuordnen, so dass Sie bereits am Icon erkennen können, in welcher Zeitschrift der Artikel erschienen ist.
- 8. Für die Übernahme von Daten aus wissenschaftlichen Literaturdatenbanken wie DIMDI MedLine, CurrentContens, FIZ-Technik etc. bietet Inforce Importfilter für diese Datenbanken. So können Sie allmählich eine Wissensbank zu Ihrem Fachgebiet aufbauen. Um dies auszuprobieren, laden Sie die Wissensbank Basis.ifc.

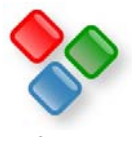

# **Leuchttürme, Dinosaurier, Predigten und alles andere**

Mit Inforce sind Ihrer Phantasie keine Grenzen gesetzt. Dies zeigen einige Beispiele aus der Praxis. So verwalten Anwender mit Inforce Leuchttürme, Dinosaurier und sogar Predigten. Alles was Sie tun müssen, ist einen Info-Typen mit entsprechendem Eingabeformular definieren, diesem ein Symbol zuordnen und los gehts. Typischerweise werden Sie mit einem oder wenigen Bereichen anfangen und in der Folge stetig neue Themenbereiche definieren, je mehr Datensätze sie sammeln. So wächst Ihre Wissensbank langsam heran und entwickelt sich stetig weiter.

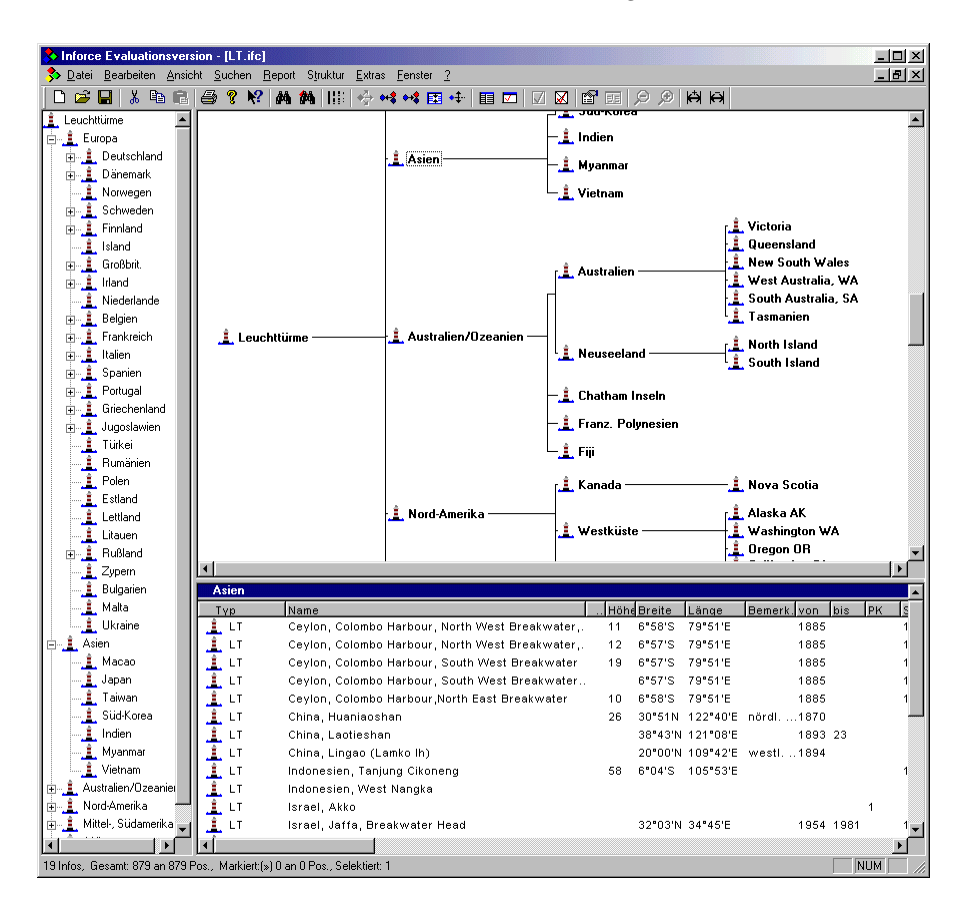

- 1. In der nebenstehenden Abbildung sehen Sie eine Wissensbank, in der tausende von Leuchttürmen gesammelt worden sind. Sie sind geordnet nach ihren jeweiligen Standorten.
- 2. Sobald sich in einem Bereich sehr viele Datensätze befinden, können Sie Teilbereiche anlegen und die Datensätze dort per Drag&Drop einordnen.
- 3. Sie müssen also nicht bereits beim ersten Entwurf Ihrer Wissensbank an alles denken. Im Gegenteil entwickelt sich Ihre Wissensbank ganz natürlich weiter.
- 4. Dadurch wird beispielsweise bei einem deutschen Anwender der Bereich Deutschland im Laufe der Zeit weiter unterteilt sein als der Bereich Japan.
- 5. Zudem können Sie ihre Datensätze nach verschiedenen Kriterien sortieren. Beispielsweise können Sie einen Bereich "Die schönsten Leuchttürme" anlegen, in den Sie nur die schönsten Leuchttürme hineinduplizieren. Beim Duplizieren wird derselbe Datensatz einem weiteren Bereich zugeordnet, ohne dass ein neuer Datensatz entstünde. Sie sehen denselben Datensatz einfach nur an mehreren Stellen.
- 6. Schließlich können Sie ihre Informationen auf einfache Weise im Internet oder Intranet publizieren. Inforce erstellt dabei pro Themenbereich eine HTML-Seite, auf der alle Daten in einem von Ihnen vorgegebenen Design verzeichnet sind. Die komplette Navigation und Verlinkung der Site erstellt Inforce automatisch für Sie.

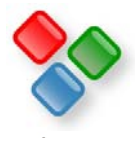

# **Weitere Informationen**

Von Inforce XE gibt entsprechend den vielfältigen Einsatzmöglichkeiten verschiedene Editionen in verschiedenen Ausbaustufen, von der Entry bis zur Enterprise Edition. Alles über die Eigenschaften dieser verschiedenen Inforce-Editionen finden Sie unter

http://www.inforce.de/Download/inforcexeeditions.pdf

- Ein Tutorial für die Bedienung von Inforce XE finden Sie unter http://www.inforce.de/Download/inforcetutorial.pdf
- Ein Broschüre zu Inforce erhalten Sie unter http://www.inforce.de/Download/inforceprospekt.pdf

Wenn Sie Fragen dazu haben, wie Sie Ihre Wünsche und Anforderungen mit Inforce umsetzen können, stehen wir Ihnen gerne mit Rat und Tat zur Verfügung.

SDS Software Dirk Sandhorst Agnesstr. 24A 22301 Hamburg Tel: 040 / 200 99 74 e-Mail: sds@inforce.de Internet:http://www.inforce.de

Auch wenn Sie eigene Inforce-Wissensbanken haben, die andere interessieren könnten oder die sogar anderen zur Verfügung stellen möchten, wenden Sie sich bitte an die obige Adresse.